### **PowerSchool Overview Guide**

Parents and guardians of students in Anderson School District Four will now be able to view student progress through PowerSchool, the District's student information system. PowerSchool is used to schedule, take attendance, store transcripts, report cards, and more. PowerSchool "brings together teachers, students, parents and administrators" in an easily used web-based data system. PowerSchool, and the parent portal, may be accessed from any place with Internet access. The application uses a secure link that encrypts the data to and from the end user and is very secure.

Parents interested in acquiring access will need to visit your child's school and must fill out a PowerSchool Parent Portal Registration Form which will be kept on file with the school. Picture ID must be provided to the front office along with the form. This information will be verified against parent/guardian records on file to protect the confidentiality of your son/daughter's information. Parent/student access to PowerSchool will be by unique login ID (username) and password. For families with more than one child in the District, a separate parent username and password will be provided for access to each child's information.

This webpage is designed to guide parents/guardians through accessing information available within PowerSchool. Here you will find answers to many common questions regarding the PowerSchool system.

The login page allows authorized users to access the web pages containing their student's information. The username and password must be entered exactly as provided to you. Each username and password is unique to each student. If you have multiple children in the district, you will have different logins for each child.

### **Login:**

Parents/guardians may access the system by going to: [http://powerschool.anderson4.k12.sc.us](http://powerschool.anderson4.k12.sc.us/)

Or links can also be found on the district and all school websites under the "Parents" drop-down menu.

If you have lost or forgotten your password you may come in person to the school front office to request the information or handled over the phone with verification of your driver's license number, your child's data of birth, and home/mailing address confirmation.

This is the default page that you see upon successfully entering your username and password. To return to this page from any other menu selection, click on the green PowerSchool logo or the Grades and Attendance icon at the top left of your screen.

#### **Grades and Attendance**

This page displays an overview of the student's attendance information from the current and previous weeks and grade information. There is a legend at the bottom of the screen to explain the meaning of all attendance codes. The course names, teachers' names, term grades, and recorded attendance are also displayed on this screen. All text items that are blue are links to additional information or email links to teachers.

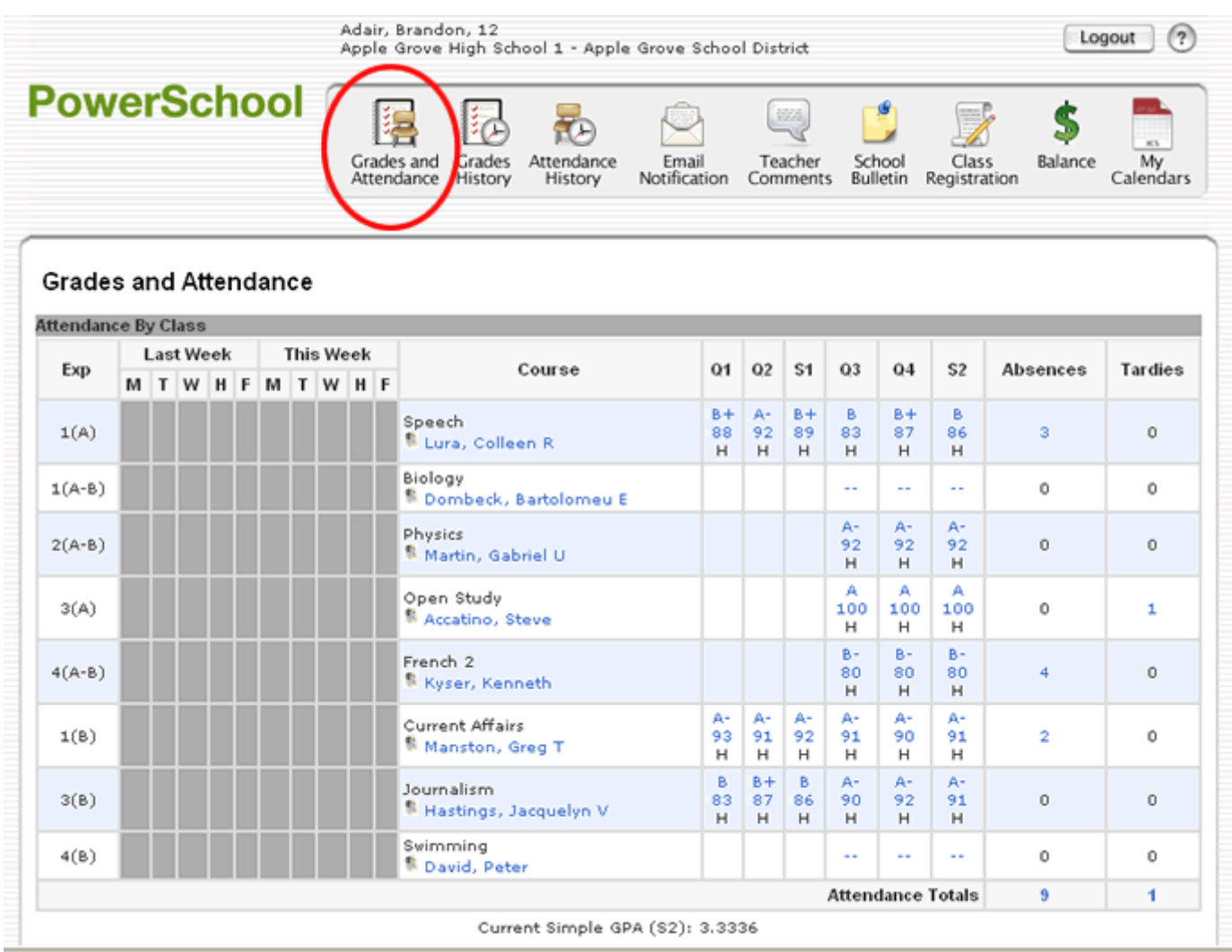

Clicking on numbers within the Absences column will link you to a detailed list of absences for a particular course.

#### **Dates of Attendance**

```
Dates of all absences for Speech Exp. 1(A) (ENG2100.3) for S2:
1. Monday, December 3, 2007 - P
2. Wednesday, December 5, 2007 - P<br>3. Friday, December 7, 2007 - P<br>3. Friday, December 7, 2007 - P
```
Legend

Attendance Codes: Blank=Present | A=Absent | T=Tardy | P=Parent Excused | U=Unexcused | S=School Excused | I=In School Suspension | O: Citizenship Codes: H=Honorable | S=Satisfactory | N=Needs to improve | U=Unsatisfactory |

If you are using an email client application (i.e. Outlook, Outlook Express) clicking on one of the teacher names under the Course title will allow you to send an email directly to the teacher.

If you are using a web-based email such as Yahoo or Hotmail, note the email address when you move your mouse over the name and send email through your web email. Depending on which web browser you are using it may appear in the lower left corner of the window when you hover your mouse over the teacher's hame.

Clicking on the blue grade number below or the number grade in term column (Q1, Q2, S1,Q3, Q4, S2, Y1) will bring up a **"Class Score Detail"** page for the selected course. This page displays the due date of the assignment, the name of the assignment, the category and the score received for each assignment. **PLEASE NOTE:** Y1, or Yearly grade/average, is NOT official until the final Report Card of the year.

#### **Grading Systems**

Each teacher has his or her own grading system. Some teachers work on a straight points system while others weight the scores according to assignment categories (Homework, Quizzes, Tests, etc.). Some teachers give grades for class participation. Some teachers do not accept late work. Our teachers inform all of their students at the beginning of the course what their expectations and grading policy will be. For this reason it is very important for a parent/guardian to read the grading philosophy contained in the class syllabus. If needed, please contact the teacher directly for a copy of his or her grading policy.

#### **Posting of Scores**

Please be patient as it does take time to grade and post assignments. Some assignments, such as projects and research papers, take longer to grade. If you have questions about the posting of assignments, please contact the individual teachers about their policies and procedures. Some teachers will post this

information within PowerSchool on the Class Score Detail page.

## **Class Score Detail**

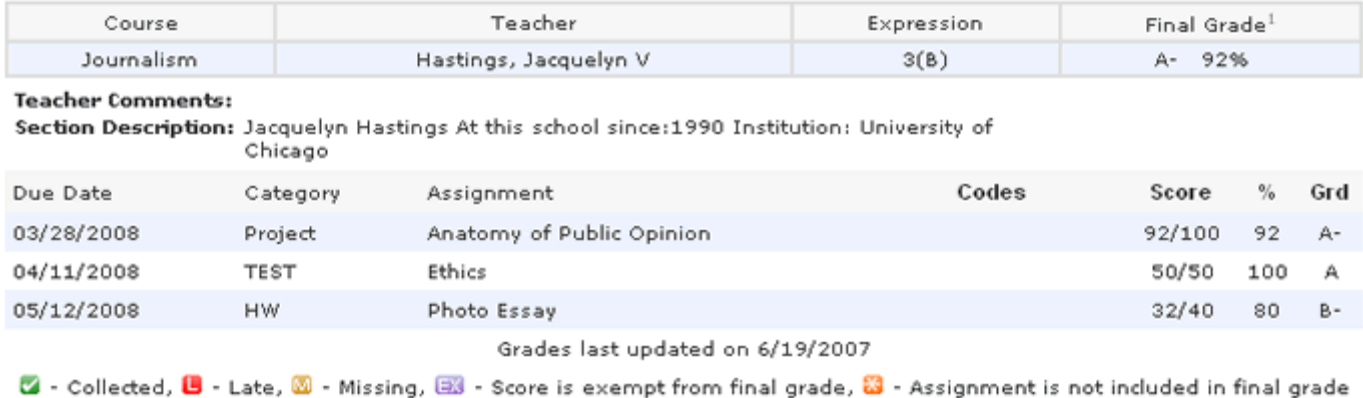

1 - This final grade may include assignments that are not yet published by the teacher. It may also be a result of special weighting used by the teacher.

Print Page (二)

(**Grade Fluctuation -** Grades can change dramatically in the first few weeks of each quarter. In the beginning of each quarter you may see big shifts in the class average of your child. This is simply because when there are only one or two assignments in the gradebook, a low or high score can make a dramatic change in the overall grade.)

**Assignments** that appear in blue link to additional assignment information entered by the teacher. Below is a sample of a description given to a project, quiz, etc.

### **Assignment Description**

![](_page_3_Picture_54.jpeg)

# **Grade History**

The Grades History icon will display historical grade information from previous quarters and semesters during the year. Please be aware that grades changed after the report card was sent WILL NOT appear updated in this screen.

![](_page_4_Picture_32.jpeg)

DISCLAIMER: This system is provided as a convenience, orades and other information provided by this system are not official records and may or ma<br>Thot be accurate. Neither this institution nor Pearson Education, Inc or its

Click on the blue grade percentage (above) to display a detailed list of grades for that term.

E

You will then be able to view a list of all completed assignments, quizzes, tests, projects, or any other points earned that are factored into the grading period.

![](_page_5_Picture_15.jpeg)

Grade stored on 6/21/2007

# **Attendance History**

This page displays the overall attendance of the selected student for all classes.

![](_page_6_Picture_26.jpeg)

A legend will appear at the bottom of the screen explaining all of the different letter codes used for student attendance. If you believe that there are any attendance discrepancies please contact the teacher or school's attendance office directly.

## **Email Notifications**

Students and Parents/Guardians may elect to have updates sent at regular intervals by PowerSchool. You must complete relevant sections in order to receive email updates. There are four types of updates - you may choose any or all. These student/parent configured settings are never modified by district staff. If your email address is removed from the recipients list please speak with your student about the modification.

![](_page_7_Picture_76.jpeg)

**Summary of current grades and attendance -** sends out one email giving a summary of the grades in progress and attendance totals for all classes for that student.

**Detailed reports showing all assignments for each class -** Sends out one email for each class with every assignment for the quarter with scores. (Note: If your student has 6 classes you will receive 6 emails, one for each class. If you have multiple students enrolled you may receive quite a few emails if you choose this option.)

**Detailed report of attendance -** Sends out an email containing detailed attendance for each class for the current term.

**School Announcement** - Sends out an email containing the highlighted items/activities on the daily bulletin. \*(Currently, none of our schools are using the electronic daily bulletin system).

![](_page_8_Picture_39.jpeg)

#### **Setting frequency of reports -**

![](_page_8_Picture_40.jpeg)

When entering email address (or multiple addresses) be sure not to enter any spaces in the input line. If you do not receive the email reports please verify that you have properly entered your email address.

\*Please note that certain SPAM filters and ISPs may filter these reports from going to your mailbox. There is nothing that Anderson School District Four can do to prevent this from happening.

## **Teacher Comments**

This page will allow you to view any comments entered by the student's teachers. This information is the same information that would appear on a student's progress report. The teachers' names are listed in blue. You may click on them to email the teacher directly if you have any questions.

![](_page_9_Picture_2.jpeg)

### **School Bulletin**

This page will show you the School Bulletin information from the administrative staff. School bulletins might include: Extracurricular Activity Schedules, Guidance Information, and other notes of interest.

![](_page_10_Picture_2.jpeg)

**\*Currently, none of our schools are using the electronic daily bulletin system. This feature may be enabled at a later date.**